## **Сахнова О.И., старший преподаватель, кафедра иностранных языков Использование элемента «Лекция» для работы по отдельным темам курса английского языка в системе Moodle**

В условиях все возрастающей потребности в дистанционном образовании, а также необходимости разнообразить способы подачи учебного материала на помощь преподавателю иностранного языка приходят такие возможности электронного курса в системе Moodle как элемент «Лекция». Этот элемент не популярен среди преподавателей иностранного языка, т.к. занятия по иностранному языку носят сугубо практический характер, а такое название элемента вводит в заблуждение. Однако, в Moodle «Лекция» — это полноценное учебное пособие с теорией и практикой. Теория помогает передать знания в виде текста с картинками и видео, а практический тест — проверить, насколько студент усвоил прочитанное.

Несмотря на то, что «Лекция» пожалуй, самый сложный активный элемент в Moodle, он в то же время весьма эффективный методический прием благодаря своей гибкости. Он используется в системе не только и не столько в качестве страниц с теоретическим материалом. Этот элемент предполагает активное участие обучающихся в процессе изучения нового материала. Этому способствует особая структура лекции и насыщение ее различными интерактивными элементами (заданиями).

Работа с деятельностным элементом «Лекция» предполагает знание основных понятий, необходимых для ее создания и наполнения. Рассмотрим подробнее эти понятия.

**Страница.** Лекция состоит из логических страниц – логически завершенных смысловых фрагментов. Размер логической страницы неограничен, но не рекомендуется превышать размеры 1-2 полных экранов. В зависимости от типа страницы между ними могут осуществляться переходы. Существует два основных типа страниц.

**Информационная страница** – это страница, которая содержит материал и кнопку(и) переходов к другим страницам лекции.

**Вопрос** – это страница, содержащая вопрос, варианты ответов, комментарии для вариантов ответов, переходы для каждого варианта ответа. Таким образом, в зависимости от того, как обучающийся ответит на вопрос, ему будет отображен комментарий и осуществлен переход к заданной странице лекции.

На данный момент в лекции можно использовать следующие типы вопросов. Во всех типах вопросов есть возможность задать комментарий и переход для каждого варианта ответа. После выбора ответа студенту показывается комментарий и осуществляется переход на заданную страницу.

**Множественный выбор**: студент выбирает ответ из предложенных вариантов. Возможен выбор как одного, так и нескольких ответов.

**Верно/Неверно**: студент выбирает один ответ из двух.

**Короткий ответ**: обучающийся должен ввести в качестве ответа слово или фразу. Преподавателем может быть задано несколько вариантов правильного ответа. Также могут быть предусмотрены и несколько вариантов неправильного ответа с соответствующим комментарием.

**Числовой ответ:** похож на короткий ответ, только в качестве ответа студент должен ввести число.

**На соответствие:** студенту необходимо выбрать соответствие между двумя списками. Комментарий здесь можно задать для правильного и неправильного ответа.

**Эссе:** обучающемуся необходимо в качестве ответа написать короткое эссе. Этот тип вопроса оценивается преподавателем вручную.

Кроме основных типов страниц, существуют специальные страницы, которые не содержат материал или вопросы, а служат для управления лекцией.

**Кластер, конец кластера.** Кластеры предназначены для объединения страниц с вопросами в компактную группу. Кластер начинается с заголовка кластера и заканчивается либо концом кластера, либо, если он не определен, концом лекции. В большинстве случаев кластер используется для выбора случайных вопросов из него. Для этого необходимо в «Кластере» в качестве перехода выбрать «Непросмотренный вопрос в кластере». В этом случае при каждом переходе на страницу «Кластер» обучающемуся будет отображен непросмотренный им вопрос в рамках этого кластера. Кластер полезен тем, что он позволяет создать разные варианты для тестирования студентов по вопросам лекции, т.е. студенты будут видеть и отвечать на вопросы в разном порядке. Чем больше вопросов, тем больше вариантов.

**Конец раздела.** Раздел начинается информационной страницей и заканчивается концом раздела, либо, если он не задан, концом лекции. Разделы объединяют любые страницы (и с материалом, и с вопросами).

Рассмотрим создание элемента «Лекция» на конкретном примере из курса ЭУМК «Иностранный язык (английский)» для специальности «Лечебное дело». Добавим элемент «Лекция» в тему 12 "Microbiology". Для этого в режиме редактирования открываем соответствующий раздел и активируем строку «Добавить элемент или ресурс».

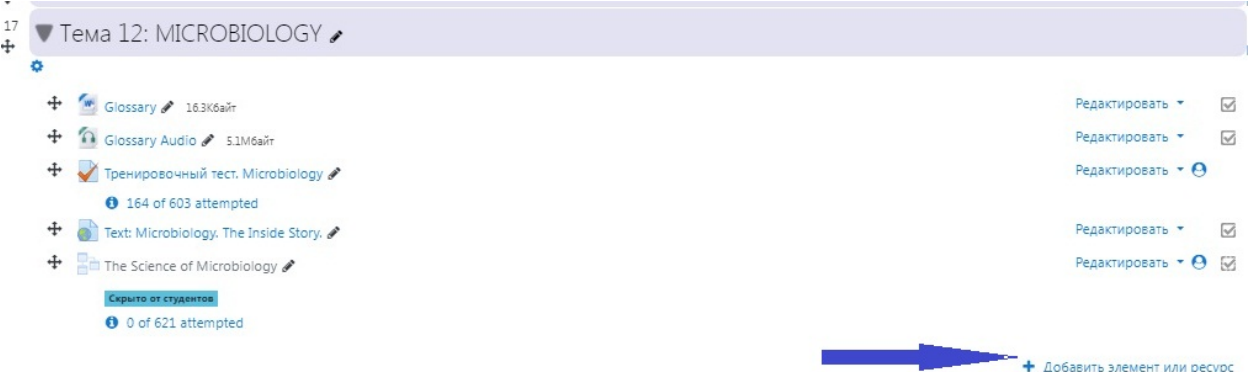

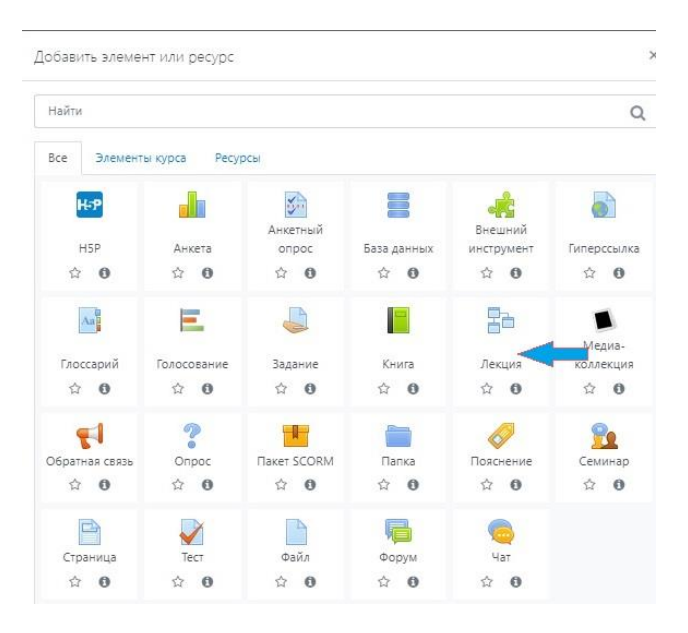

## Выбираем элемент «Лекция» в открывшемся окне.

После этого откроется страница с настройками элемента «Лекция». Здесь мы рассмотрим только несколько строк, т.к. в основном выбор настроек совершенно очевиден. Более того большинство строк в разделах меню имеют пояснения, которые становятся доступными при нажатии на знак вопроса в голубом кружке. Название лекции, безусловно, будет отображаться на странице курса, поэтому следует позаботиться о четком названии, по которому лекцию будет легко найти в разделе курса. Данную лекцию мы назовем "The Science of Microbiology". Как всегда мы можем видеть строку «Описание», куда можно ввести краткое описание целей и задач данной лекции или любое другое описание на усмотрение автора, которое будет или не будет отображаться на странице курса в зависимости от выбора в строке «Отображать описание / вступление на странице курса».

В меню «Внешний вид» после того, как вы нажали «Показать больше», обычно рекомендуется выбирать «Да» в строках «Отображать индикатор выполнения», «Отображать текущий балл» и «Показывать меню», т.к. это делает прохождение лекции более прозрачным для студента. В строке «Максимальное количество ответов/переходов» лучше выбрать побольше, т.к. при выборе типов вопросов «Множественный выбор» и «Короткий ответ», как показывает мой личный опыт, у вас может возникнуть необходимость в большем, чем 5, количестве вариантов ответов и переходов соответственно. В любом случае этот параметр, как и любой другой, можно изменить потом по мере возникновения необходимости. В строке «Использовать комментарий по умолчанию» лучше оставить «Нет», т.к. курс у нас на русском языке и комментарии по умолчанию соответственно тоже отображаются на русском языке, что не совсем приемлемо в лекции по английскому языку. Поменять язык для отдельного элемента курса не представляется возможным. Обратите внимание на строку «Ссылка на следующий элемент курса», возможно, вы захотите предложить студенту перейти к какому-то другому элементу курса, например, тренировочному тесту по теме, по завершении лекции, но для этого, этот элемент курса, конечно, уже должен быть добавлен.

В меню «Доступность» все предельно ясно и не нуждается в дополнительных комментариях. Если есть желание защитить лекцию паролем, то такая возможность предоставляется после нажатия «Показать больше».

Перейдем к меню «Контроль прохождения». Здесь мы дадим разрешение на повторное прохождение лекции, а также на повторный ответ на вопрос, обозначив количество попыток 2. Это даст нам возможность при неправильном ответе студента на вопрос перенаправить его снова к информационной странице для изучения материала, необходимого для правильного ответа на вопрос. Остальные настройки в этом меню можно всегда оставить по умолчанию.

В меню «Оценка» нас интересует строка «Оценка», где мы выбираем тип «Балл» и максимальную оценку 10, можно также задать «Проходной балл», например, 4. В строке «Тренировочная лекция» оставляем «Нет», т.к. в случае «Да», баллы не будут отображаться в журнале оценок. В строке «Баллы за каждый вариант ответа» выбираем «Да», т.к. в случае, если мы будем присваивать 2 балла за правильный ответ, можно предусмотреть частично правильный вариант ответа, за который будет присваиваться 1 балл. Повторное прохождение разрешаем. «Обработка результатов попыток» - можно выбрать средний или максимальный балл. В минимальном количестве вопросов выбираем 0, чтобы балл рассчитывался по всем вопросам.

В меню «Общие настройки модуля» выставляем то, что требуется. Лучше сразу выставить групповой режим «Изолированные группы», т.к. это позволит преподавателям быстро находить результаты именно своей группы. Если требуется, здесь также можно добавить ограничение доступа по группе.

Меню «Выполнение элемента курса» предлагает опции отслеживания выполнения лекции. Мы выбираем следующее:

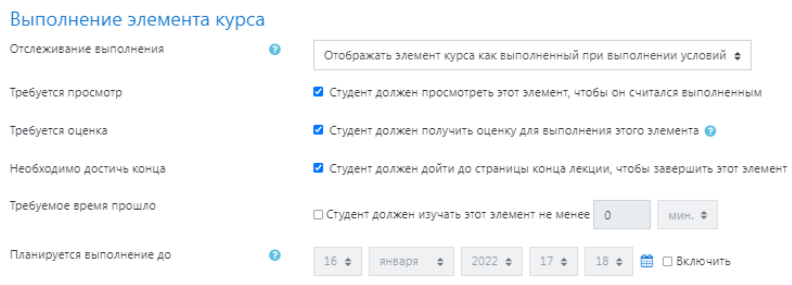

На этом выставление настроек можно завершить. Далее нажимаем «Сохранить и показать», чтобы сразу перейти на страницу заполнения лекции. Если вы нажали «Сохранить и вернуться к курсу», тогда для наполнения лекции вам надо будет активировать ее из раздела курса.

Начнем наполнение лекции. Если Вы нажали «Сохранить и показать», то сразу Вы увидите окно следующего вида:

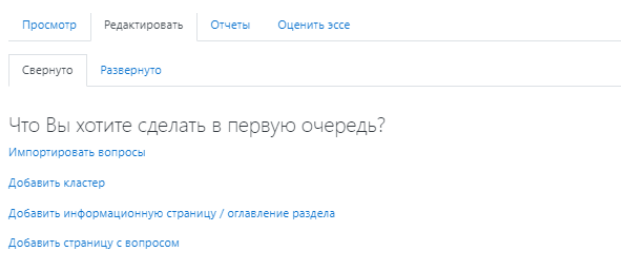

В зависимости от того, что Вы хотите сделать, Вы выбираете опцию. Как правило, первое, что необходимо сделать, - это добавить информационную страницу. Именно это нам и нужно в нашей лекции по теме «Микробиология», которую мы назвали "The Science of Microbiology". Данная страница у нас будет содержать информацию о английском числительном, т.к. в данной теме студентам необходим навык оперирования различными числовыми значениями на английском языке, например, десятичными дробями или выражениями со степенью. Рассмотрим наполнение информационной страницы по рисунку ниже:

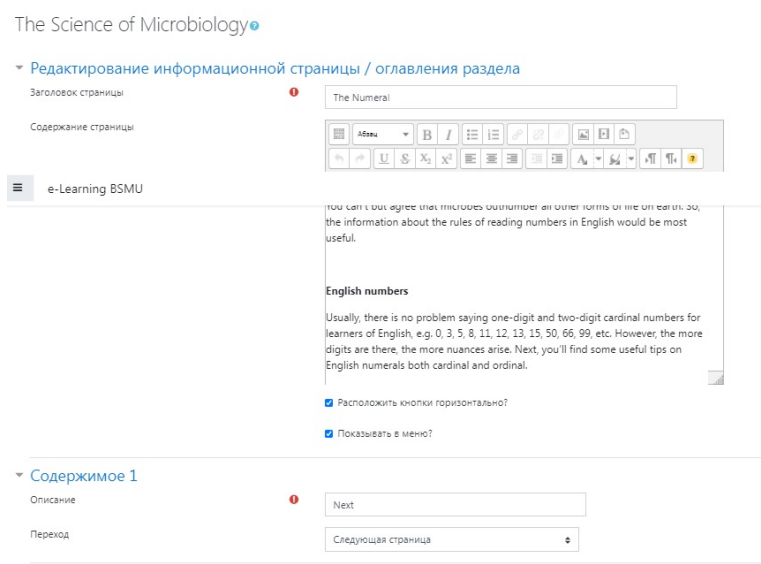

Как видно данная информационная страница имеет заголовок, который обязателен для всех страниц, содержание, т.е. сам текст с информацией, и область редактирования переходов (Содержимое 1, 2, 3...). В данном случае нам нужен только один переход, а именно на следующую страницу. Поэтому в описании мы вводим слово "Next", это то, как студент будет видеть кнопку перехода, и строке «Переход» выбираем «Следующая страница».

В нашей лекции информационных страниц у нас будет несколько в первом разделе. На каждой странице мы будем использовать только переход на следующую страницу. Тем не менее, в зависимости от задумки автора, можно использовать несколько переходов, например, на предыдующую страницу или сразу к вопросу.

После сохранения первой информационной страницы, программа переведет нас на страницу с вкладками «Просмотр», «Редактирование», «Отчеты», «Оценить эссе». Дальнейшая работа по наполнению или редактированию лекции проходит во вкладке «Редактирование». Добавление следующей страницы осуществляется за счет выбора соответствующей страницы из выпадающего списка в меню «Действия».

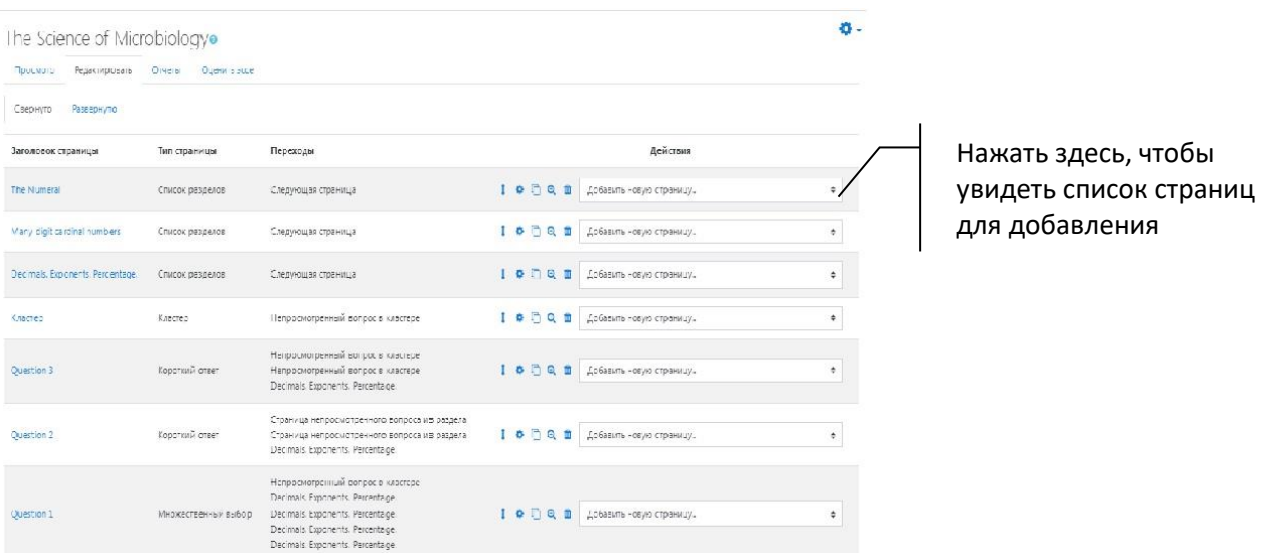

Добавив все необходимые информационные страницы, мы добавили в нашу лекцию кластер. Цель кластера состоит в том, чтобы объединить добавляемые в него вопросы в группы для того, чтобы при выполнении лекции студентами, вопросы появлялись у студентов в разном порядке, что вносит определенный элемент индивидуализации.

Поскольку сам кластер является элементом-оболочкой для вопросов, совершенно неважно, какой заголовок мы ему присвоим, студенты его не увидят, как и то, что будет написано в содержании кластера. Поэтому для нашего собственного удобства мы озаглавим первый кластер «Кластер 1», а в содержании напишем "Questions to Part 1". Далее, чтобы обеспечить случайный порядок вопросов в кластере, выбираем переход «Непросмотренный вопрос в кластере». После сохранения наш «Кластер 1» появляется в списке страниц и уже дальнейшее заполнение кластера вопросами идет через активацию заголовка кластера из списка, а не через редактирование самого кластера.

Зайдя в кластер через активацию заголовка, вверху и внизу можно увидеть одинаковую строку, предлагающую различные действия. Выбираем внизу «Добавить сюда страницу с вопросом», затем в открывшемся окне выбираем нужный тип вопроса и наполняем вопрос. В лекции, в отличие от обыкновенного теста, предоставляется возможность перенаправить студента на информационную страницу для повторного ее изучения, если студент неверно отвечает на вопрос. Для этого нужно для неверных ответов указать переход на соответствующую информационную страницу. После заполнения кластера вопросами, можно добавить конец раздела с переходом на

следующую страницу, которая будет информационной. Если больше ничего в лекции не планируется, то можно больше вообще не добавлять никакие страницы. В этом случае после того, как студент ответит на все вопросы, программа автоматически переведет его на конец лекции и покажет заработанный балл. В нашей лекции "The Science of Microbiology" – два раздела, поэтому после «Кластера 1» мы добавили «Конец раздела». Второй раздел наполняем, следуя тем же правилам, которые описаны выше.

В заключение, хотелось бы отметить, что использование элемента «Лекция» имеет ряд преимуществ:

- 1. Позволяет проводить полноценное занятие по теме в дистанционном режиме;
- 2. Обеспечивает высокий уровень контроля за самостоятельной работой студентов;
- 3. Дает возможность студентам, пропустившим очное занятие по теме, полноценно изучить материал занятия;
- 4. Вносит определенное разнообразие в способы подачи материала по предмету.